### Let's start respon now!

### **about respon App**

**ver.20200302 manaba.apu.ac.jp**

# **respon** setup guide

# The video is narrated in Japanese language

**Watch our video to learn how to set up respon!**

**Installing the respon app on your smartphone**

respon provides you with real-time survey system and attendance management as well. **iPhone**  $\rightarrow$  Search for "respon" on App Store.

**Android** → Search for "respon" on Google Play's "Apps".

- ※ respon is currently available only in Japan region of App Store and Google Play.
- ※ The respon app is compatible with iOS9.0 or later and Android 5.0 or later.
- ※ The language displayed in respon depends on the system language of your device. If the language is set to

Japanese, respon will also be displayed in Japanese. If it is set to another language, it will be displayed in English.

### **Setting up respon app**

After installation, continue with the initial settings. Please proceed to this setting in a location with good signal conditions.

- 1. Launch the respon app, then tap "Settings" in the tab menu at the bottom.
- 2. Enter your APU email address and tap "register". You will soon receive a mail with the confirmation number.

In case your mailbox has a spam filter enabled, please set it up to receive all mails from the **respon.jp** domain.

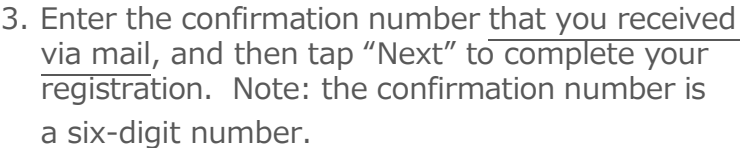

- 4. Next, set up your sever. Tap "Set up a server ID" to use respon in the school.
- 5. To complete server setting, enter the URL below, and then tap "Next".

## **https://respon.apu.ac.jp**

6. You will see the manaba login screen.

Enter your ID and password, and

then tap "login".

7. After a successful login, you will see the final confirmation screen. Check your ID and name, and then tap "OK" to finish.

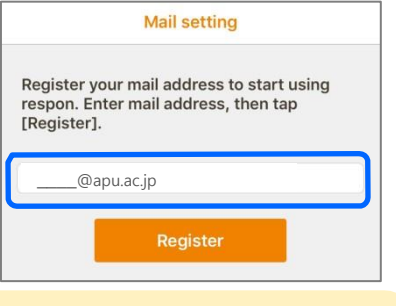

**Confirmation number** 

Rack

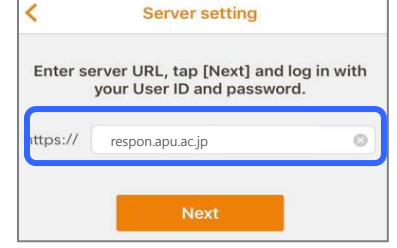

**Next** 

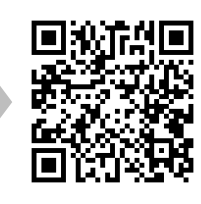

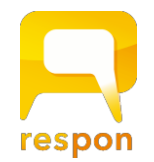

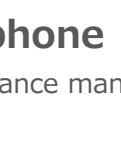